## 削除したいソフトウェアライセンスをインストールしているPCにおいて、 以下のリンク先にアクセスし、削除したいライセンスの"Certificates"ボタンをクリック。 [http://localhost:1947/\\_int\\_/devices.html](http://localhost:1947/_int_/devices.html)

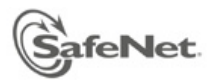

#### **Sentinel Admin Control Center**

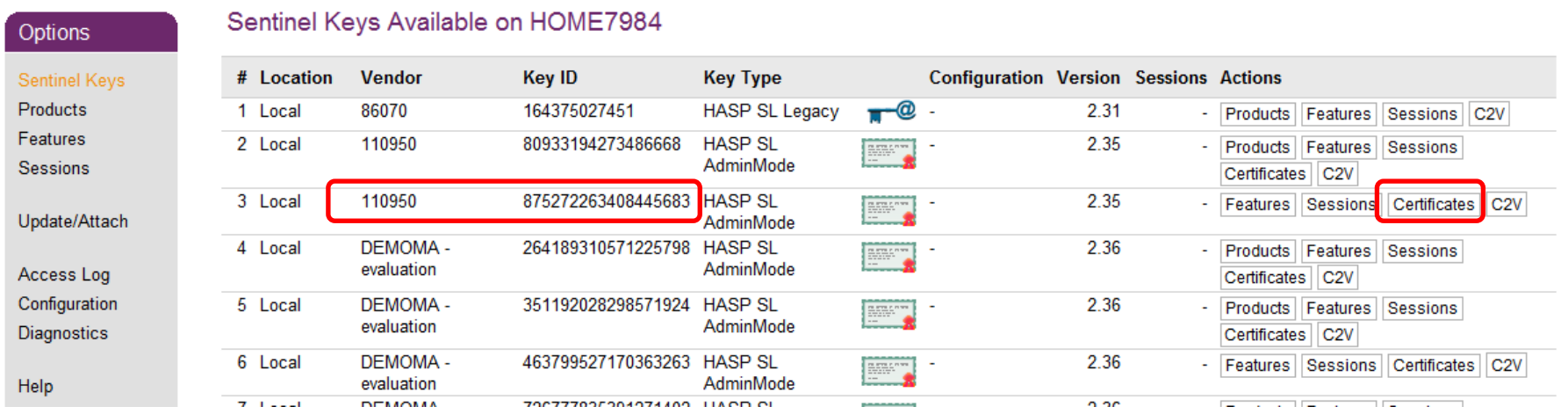

※"Vendor"の値が110950の物がFemtetのライセンスになります。 複数ある場合は、"Features"の項目を確認して 削除したいライセンスかどうかを判断してください。 ハードウェアライセンスを所有している場合は、 誤認を防ぐ為あらかじめハードウェアキーをはずして作業してください。

# "Certificate Name"の項目に記載のファイル名を確認します。

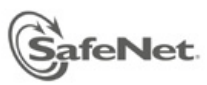

### **Sentinel Admin Control Center**

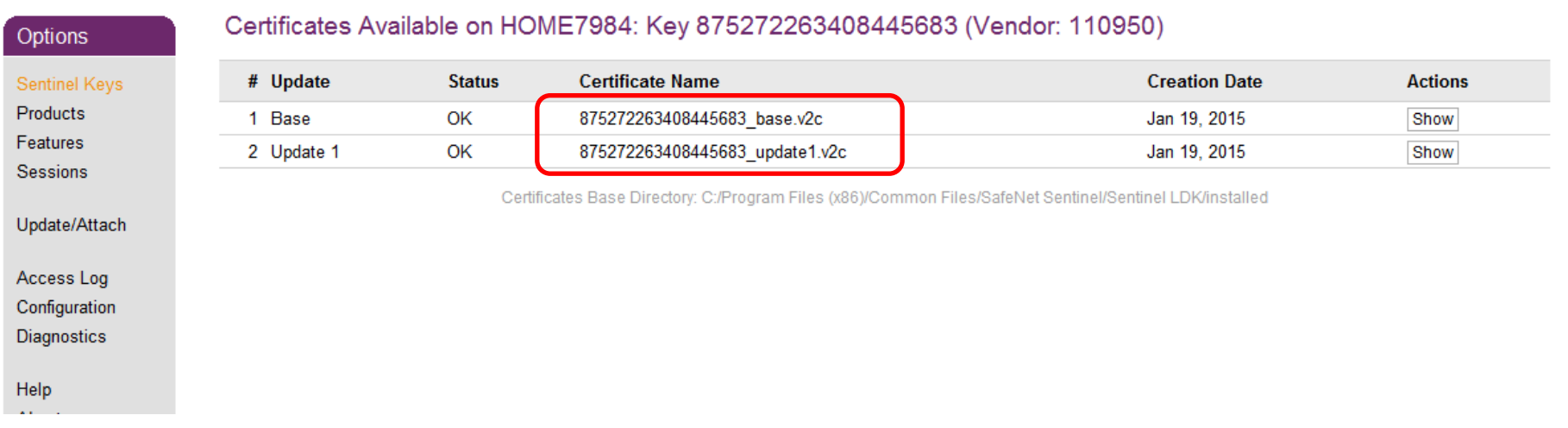

## 前ページの"Certificate Name"に記載されていたファイルを以下のフォルダから探し、 別のフォルダに移動してください。

C:¥Program Files (x86)¥Common Files¥SafeNet Sentinel¥Sentinel LDK¥installed¥110950

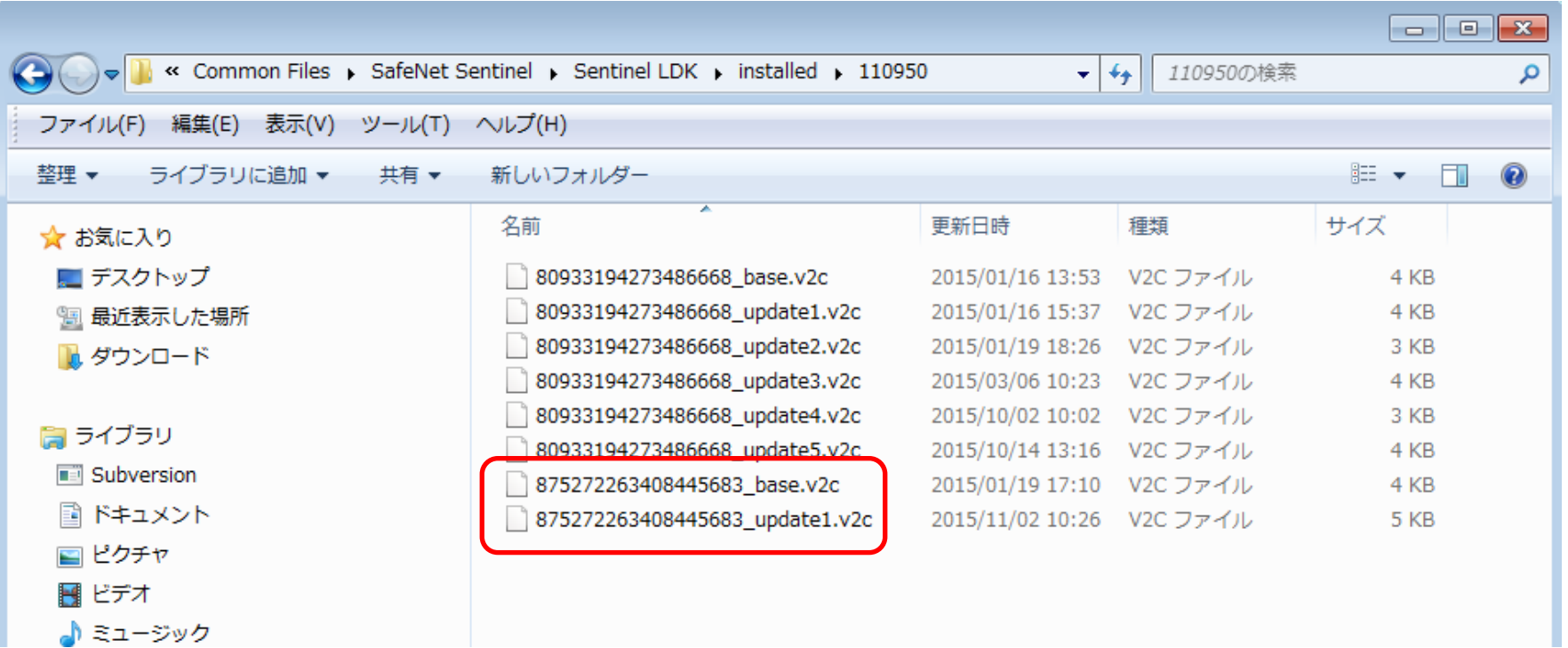

※別フォルダに移動したファイルは、ライセンスを再度復帰させる際に必要になります。

### "コントロールパネル"⇒"管理ツール"を開き、"サービス"を起動します。

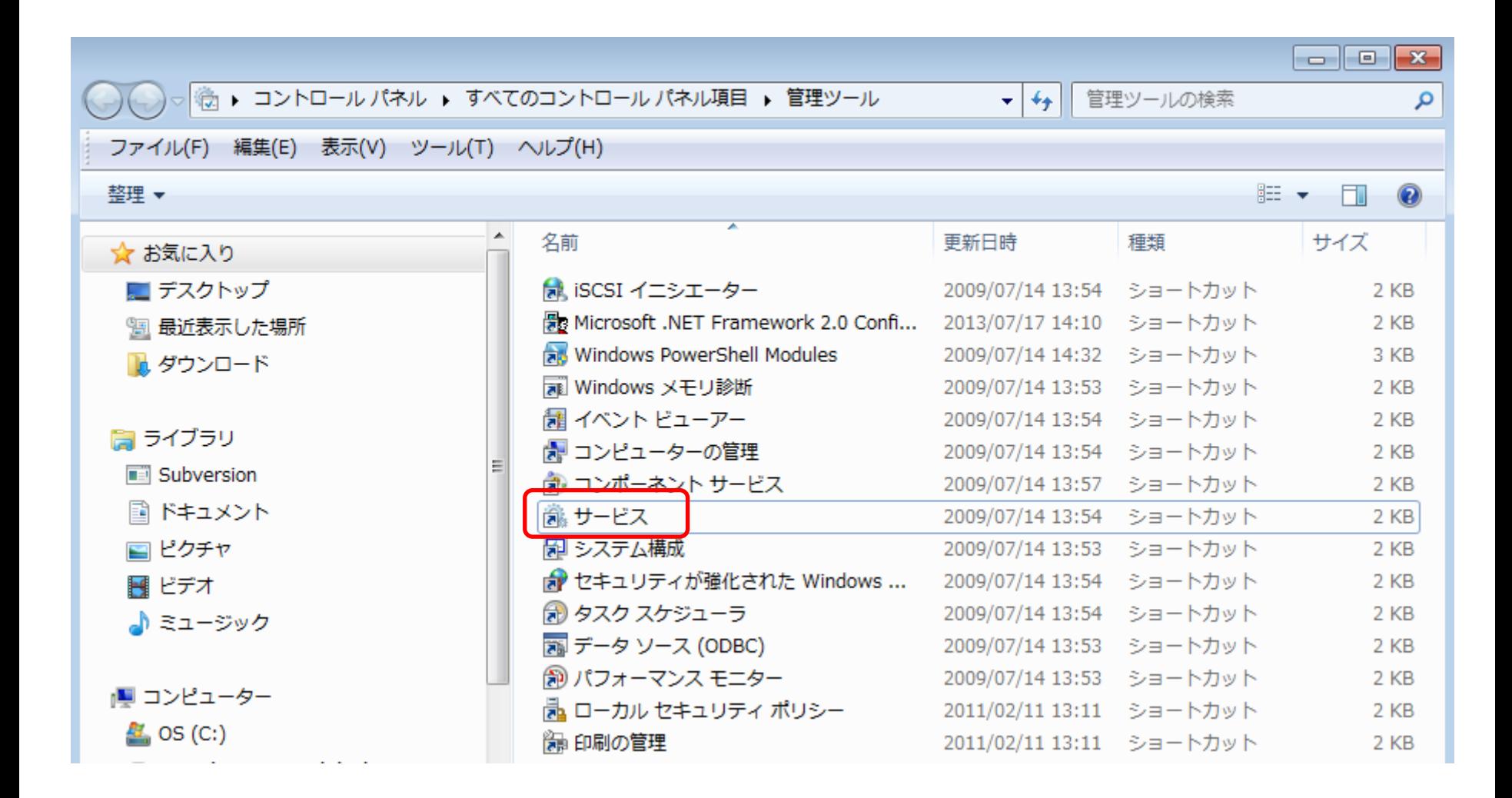

## サービスの一覧から"Sentinel LDK License Manager"を選択し、 "サービスの再起動"を実行します。

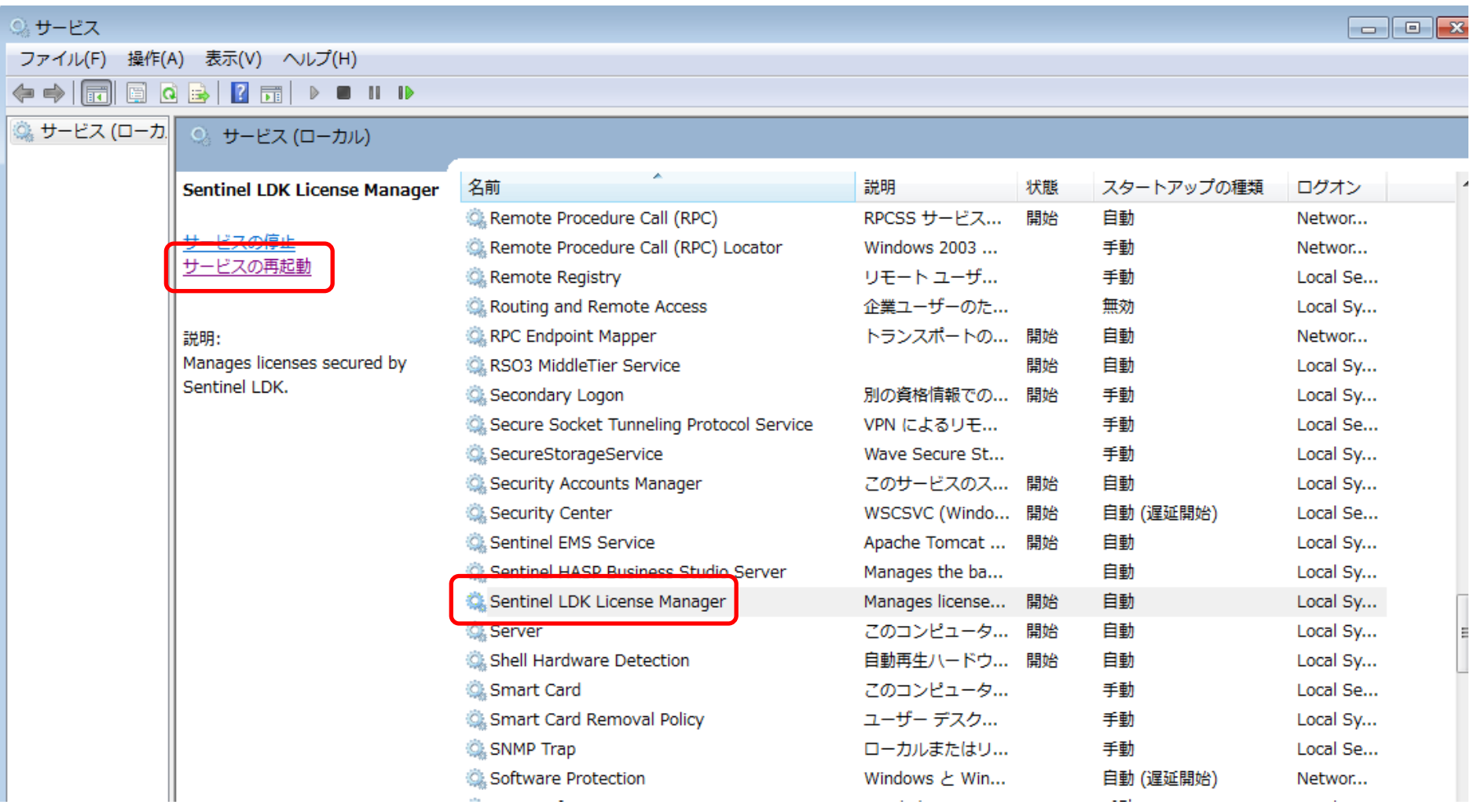

### 再度、以下のリンク先にアクセスし、ソフトウェアライセンスが削除されている事を確 認します。

[http://localhost:1947/\\_int\\_/devices.html](http://localhost:1947/_int_/devices.html)

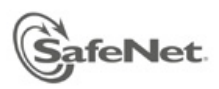

#### **Sentinel Admin Control Center**

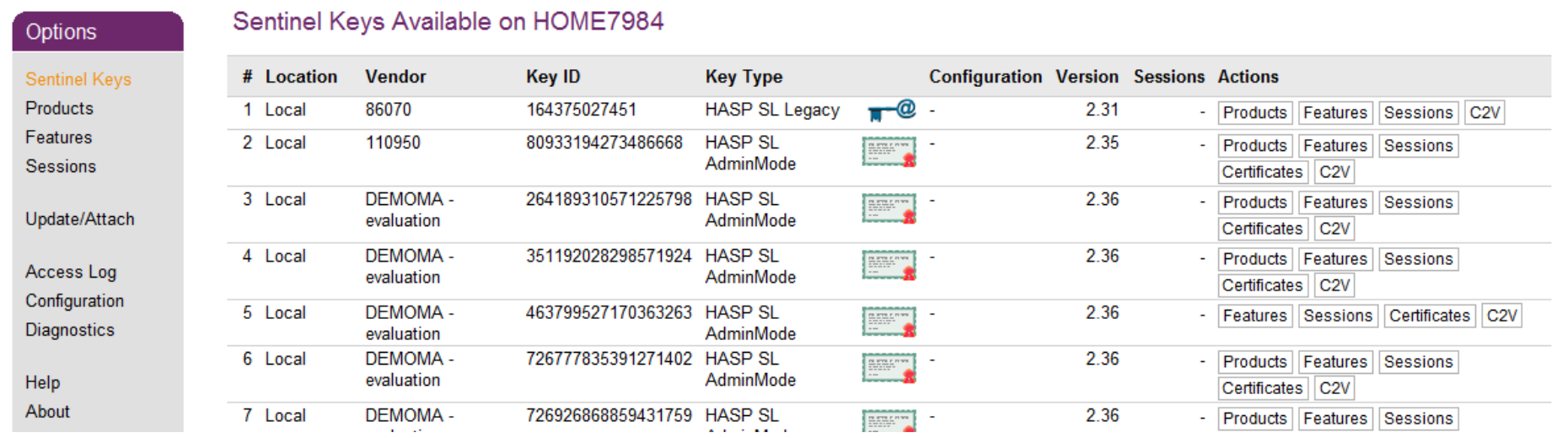

※削除したソフトウェアライセンスを復帰させたい場合は、 3ページ目の手順で別フォルダへ移動したファイルを元のフォルダへ戻し、 "Sentinel LDK License Manager"のサービスを再起動してください。